# **How do I add a file from Resources to a Lessons page?**

Instructors can upload files or link to existing Resources on a Lessons page.

### **Go to Lessons.**

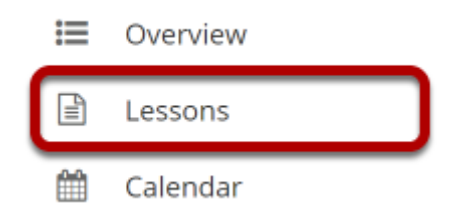

Click on the Lessons tool in the Tool Menu to display the page.

*Note: The default or blank Lessons page contains text and images that explain the basic functionality of the Lessons tool.* 

## **To upload a new file:**

### **Click Add Content, and then select Add Content Links.**

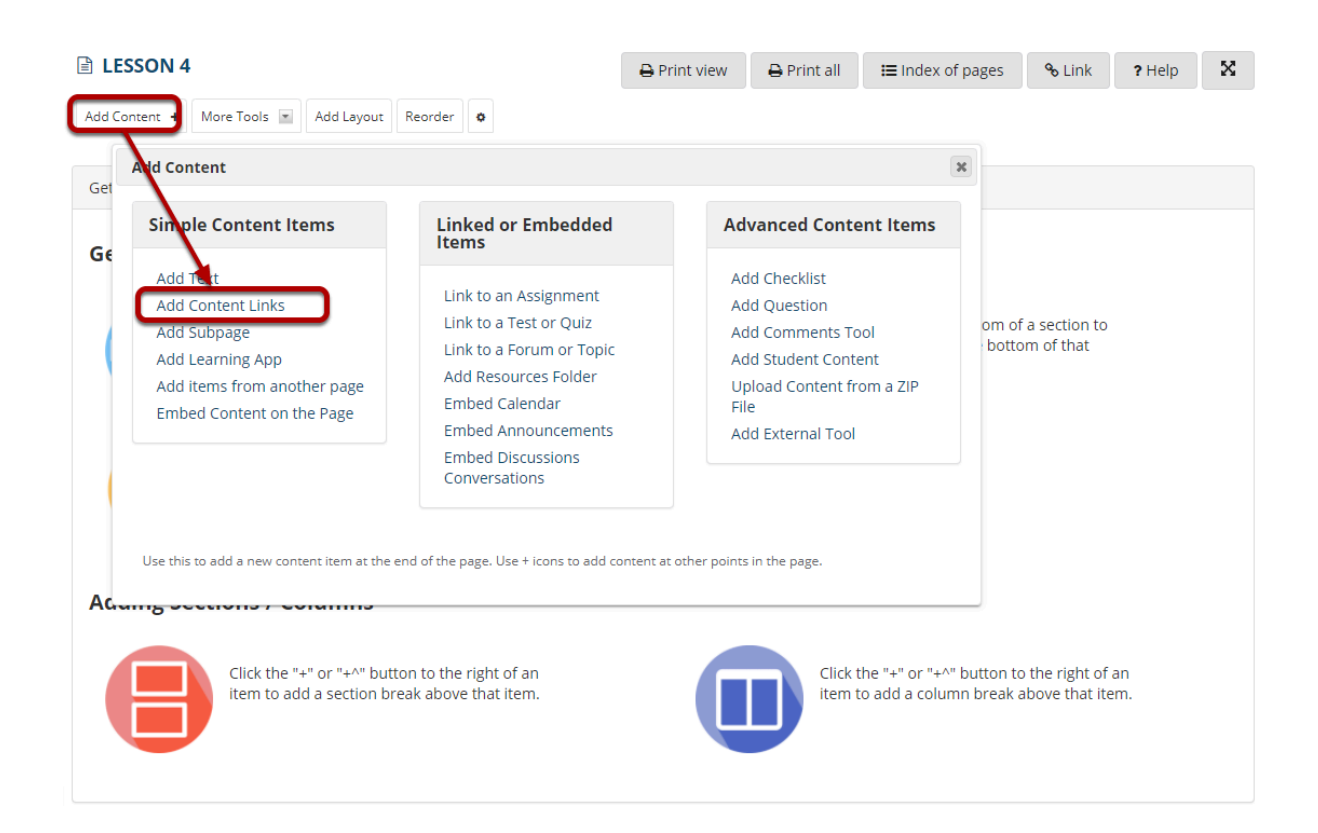

From the **Add Content** menu, select **Add Content Links**.

### **Click Choose Files.**

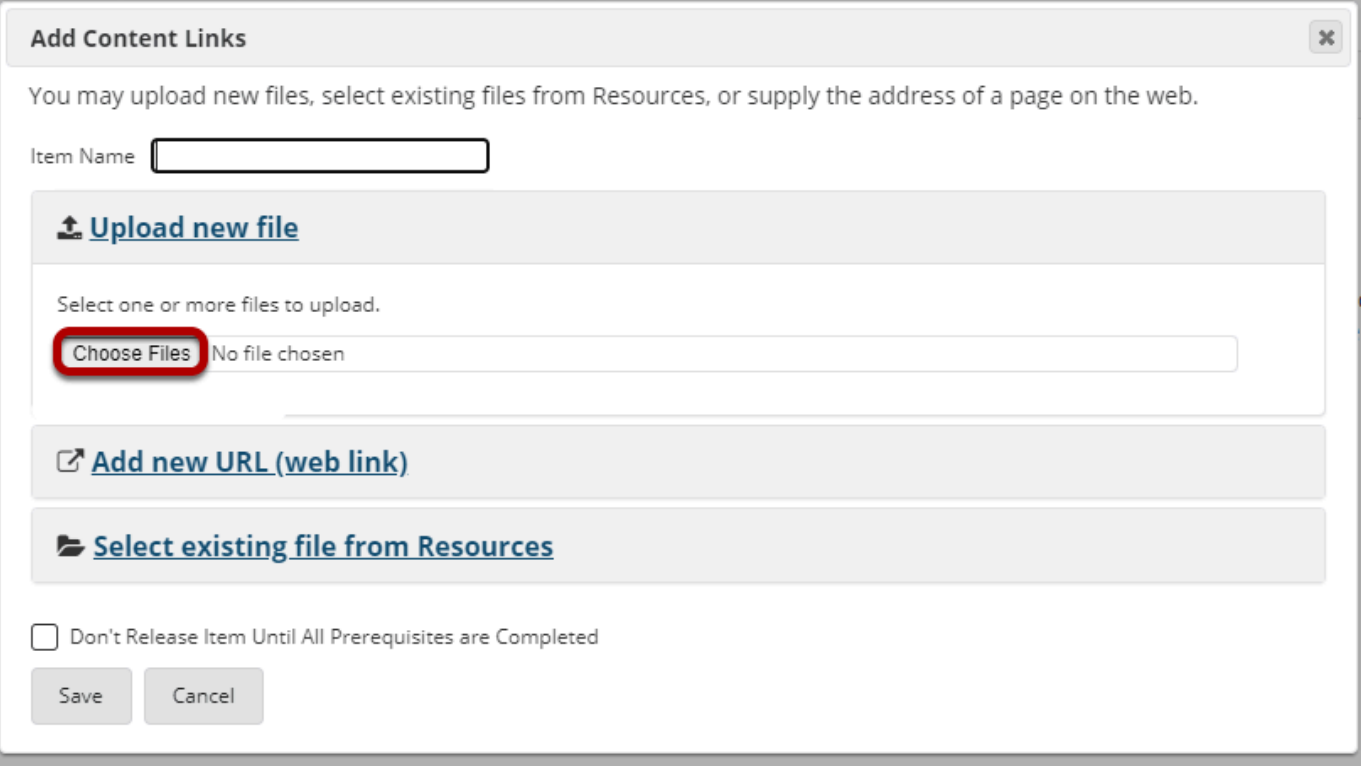

#### **Locate and select the file to upload, then click Open.**

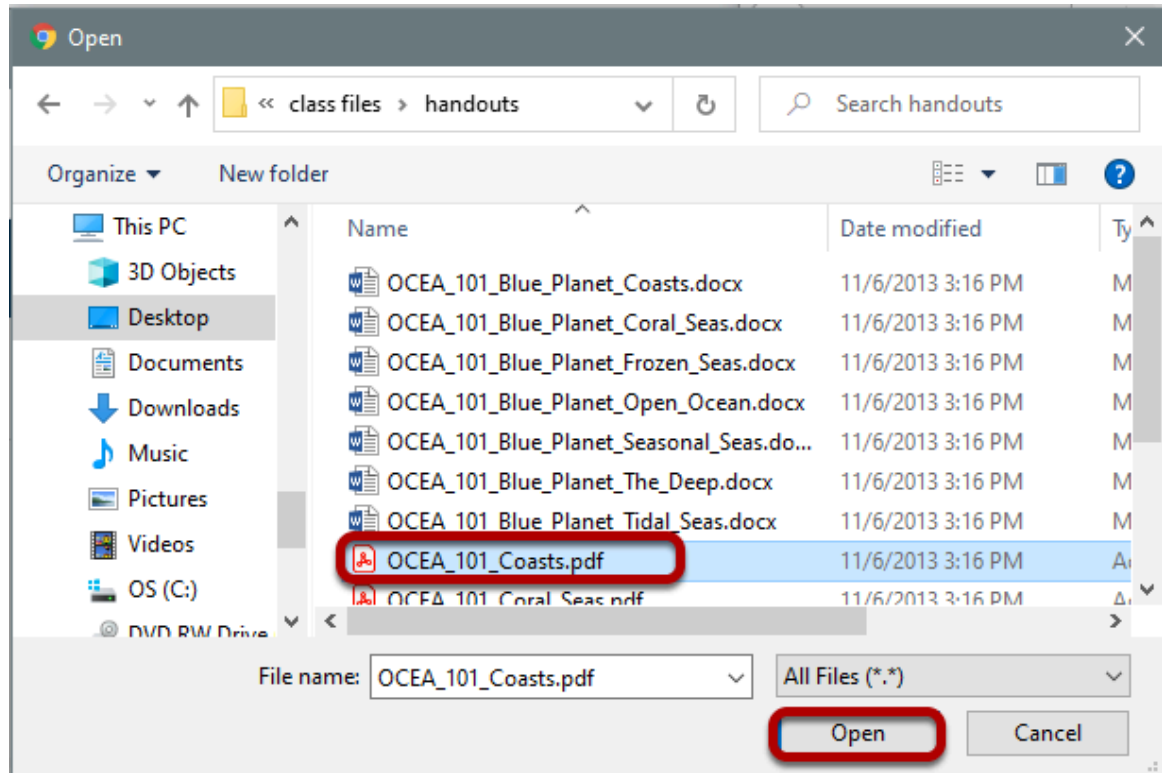

#### **Click Save.**

#### **Add Content Links**

You may upload new files, select existing files from Resources, or supply the address of a page on the web.

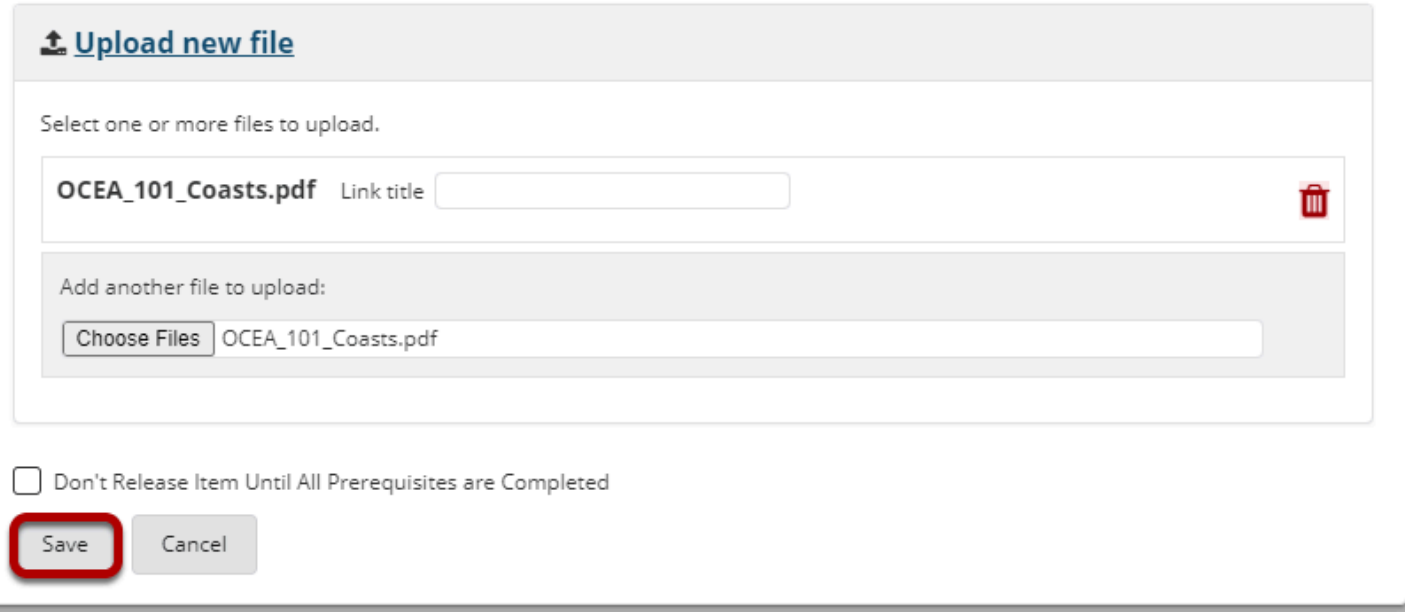

 $\boldsymbol{\mathsf{x}}$ 

#### **View file link on page.**

in 1

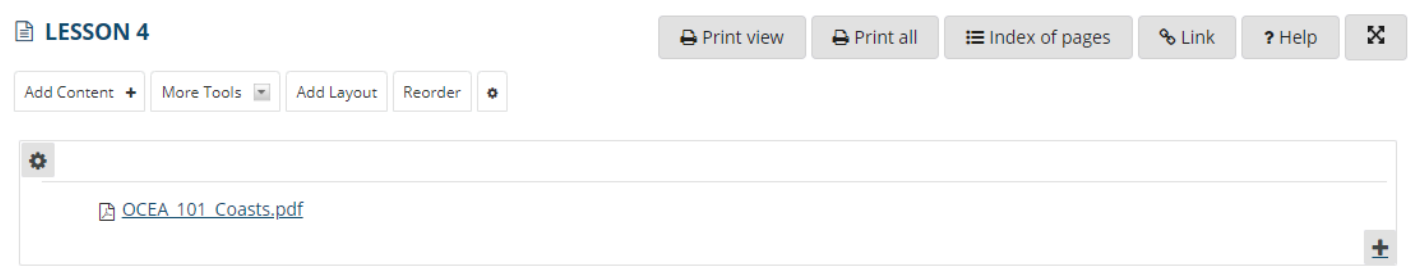

This returns the display to the Lessons page with a link to the uploaded file.

### **Click Edit. (Optional)**

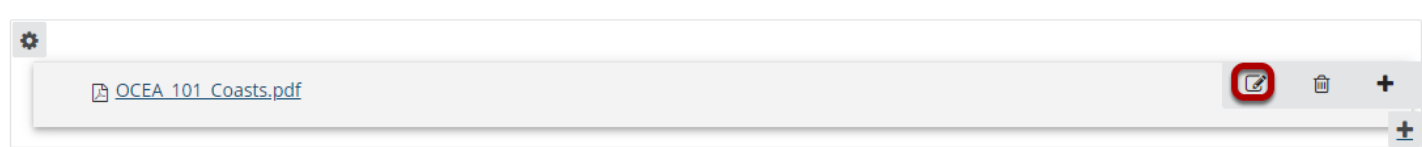

#### **Add a description, then click Update Item.**

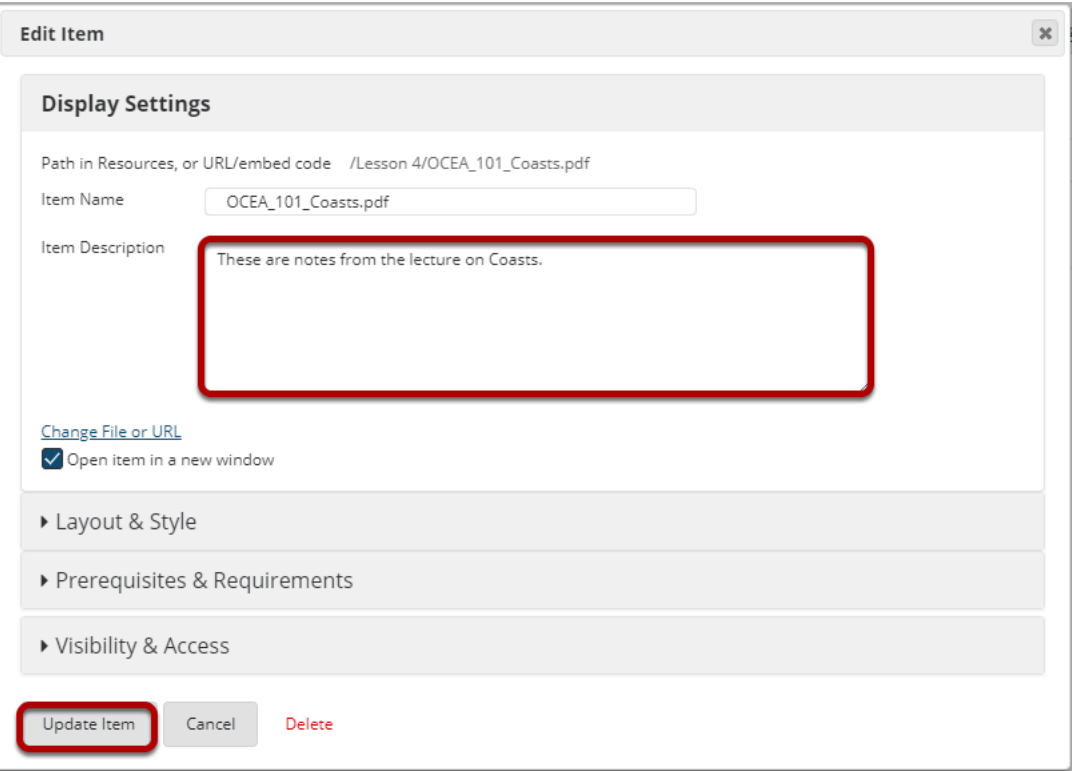

#### **View updated item.**

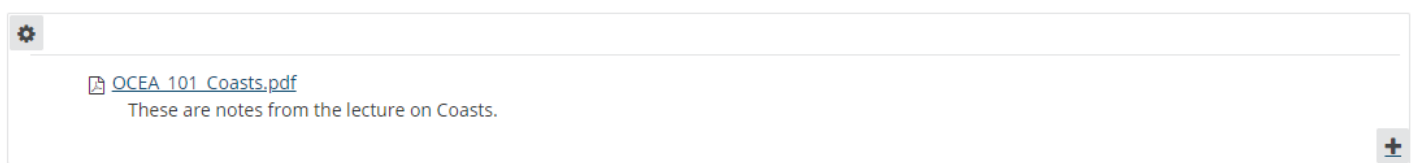

Updating returns the display to the Lessons page with a link to the uploaded file and a description.

#### **Notice item location in Resources.**

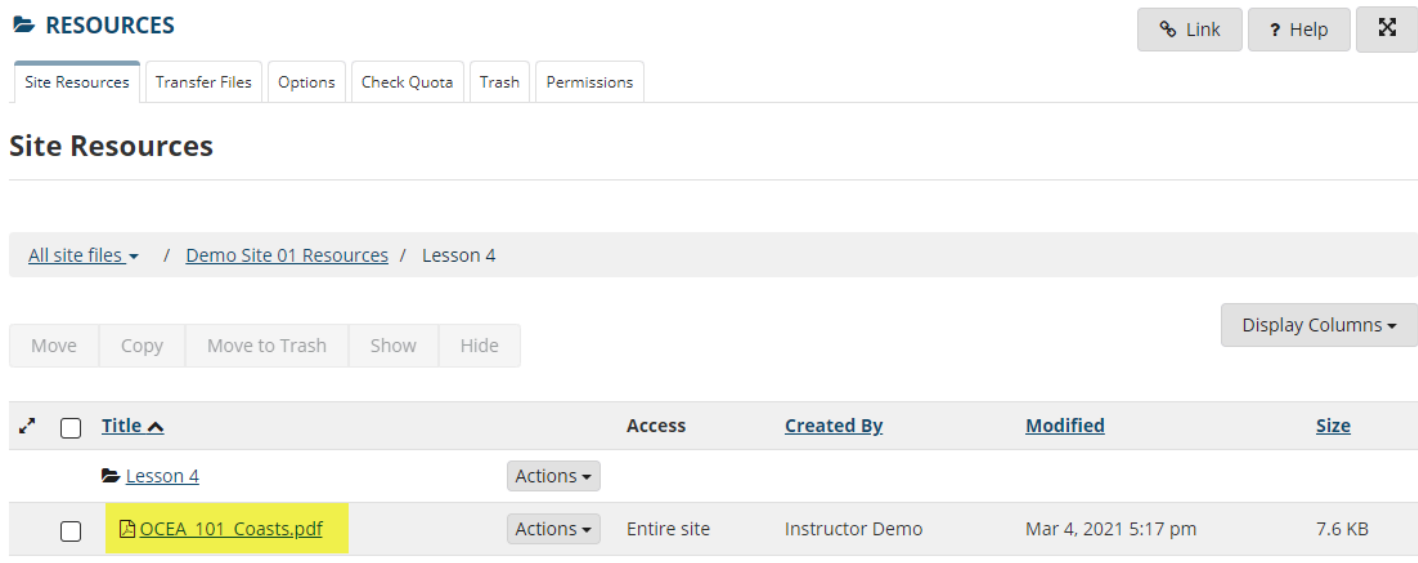

Notice that the uploaded file has been placed in the Lessons page folder in Resources.

### **To link to an existing file:**

### **Click Add Content, and then select Add Content Links.**

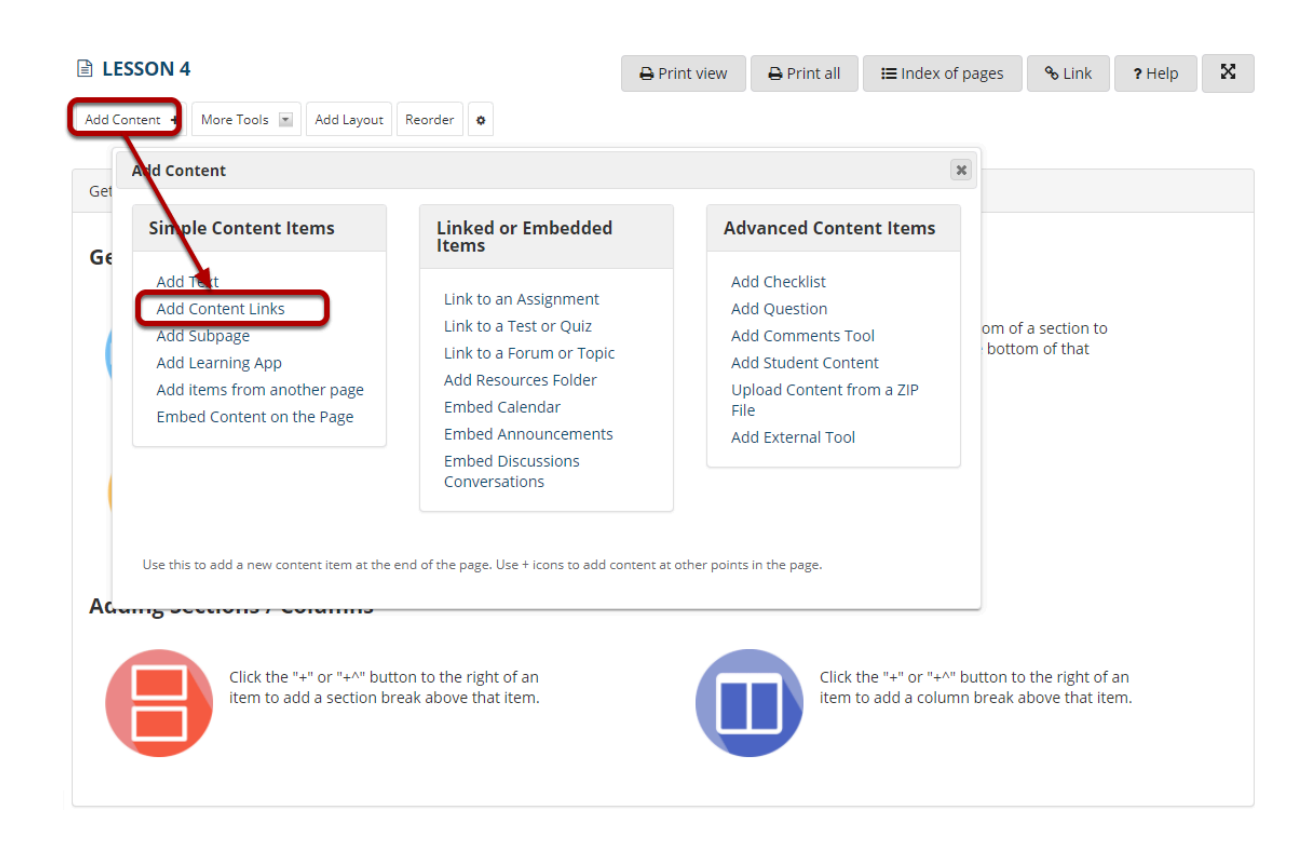

#### **Click Select existing file from Resources, and then Select Resource(s).**

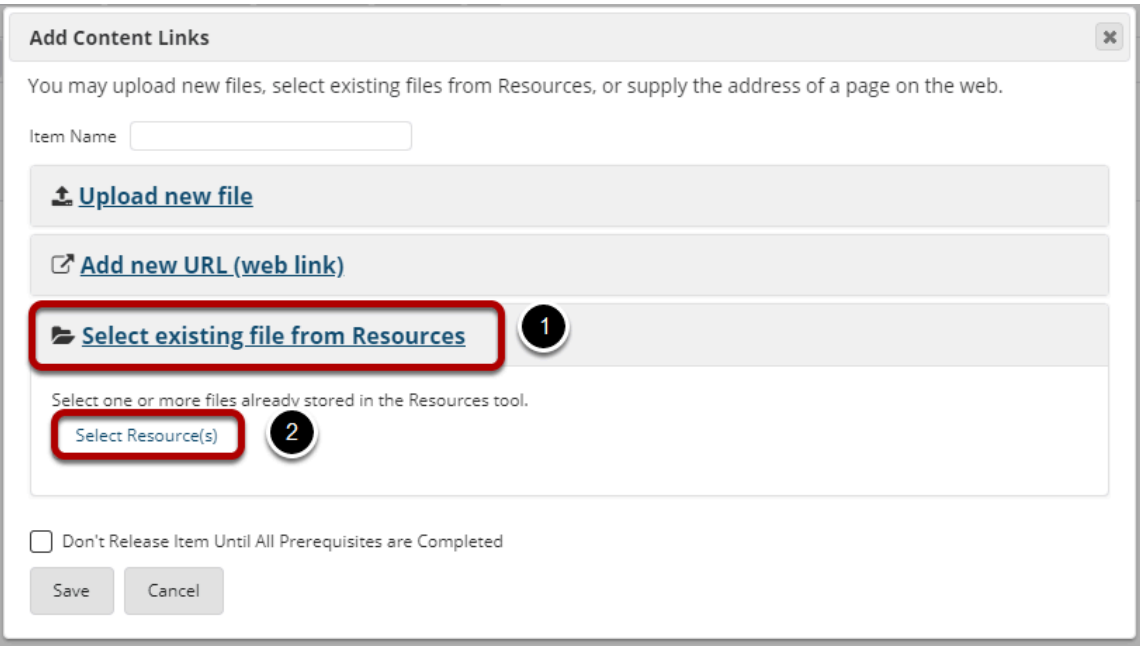

Click the **Or select an existing files from Resources** link to choose from your Resources.

#### **Locate the file, and then click Select.**

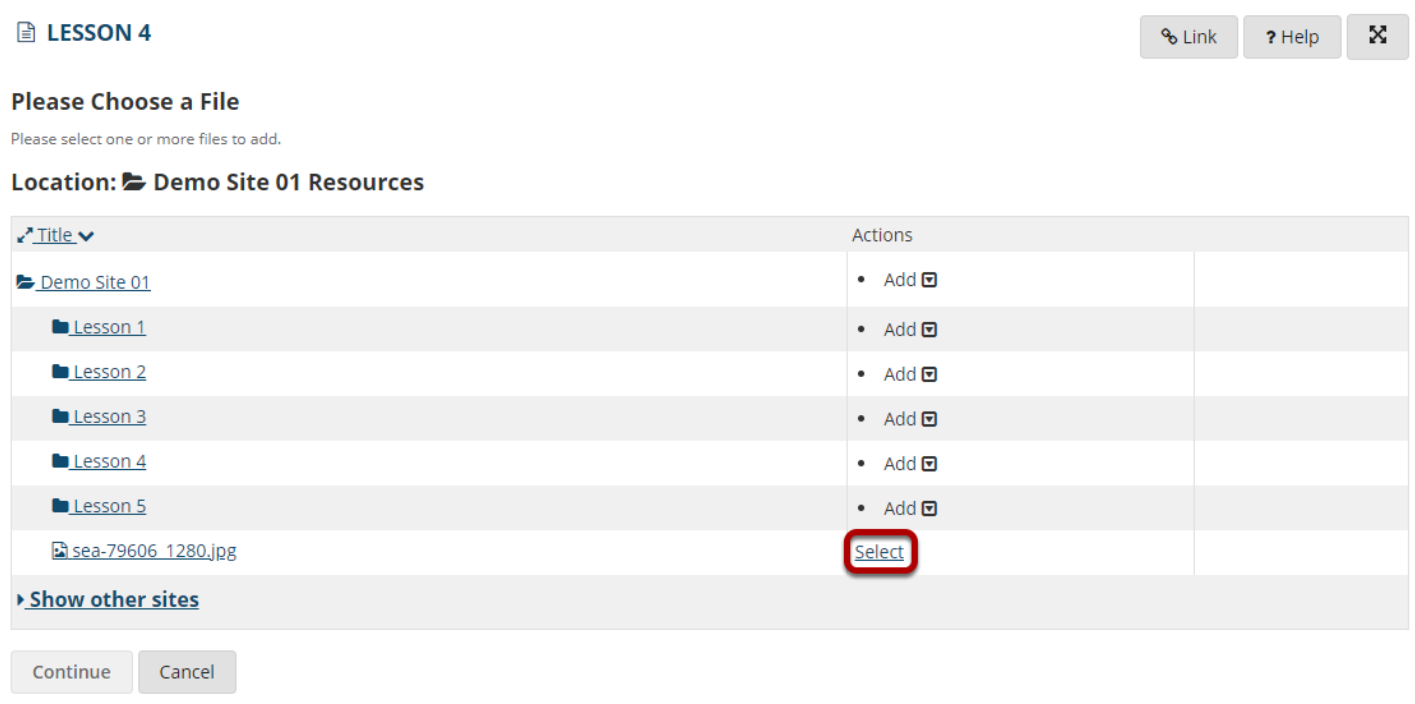

Locate the file in Resources that you want to link to, then click the **Select** link (to the right of the file) to choose that file.

### **Click Continue.**

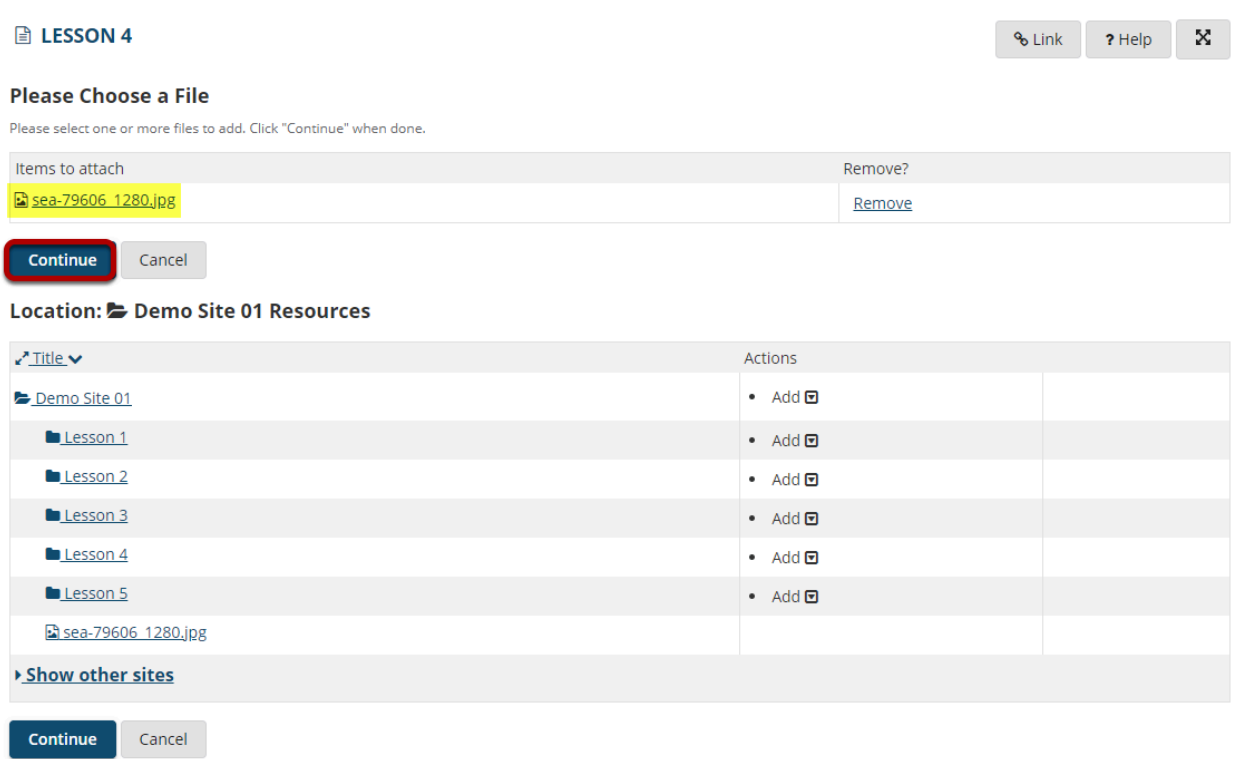

The file you have selected will appear listed at the top of the screen. If this is the correct file, click **Continue**.

#### **View item on page.**

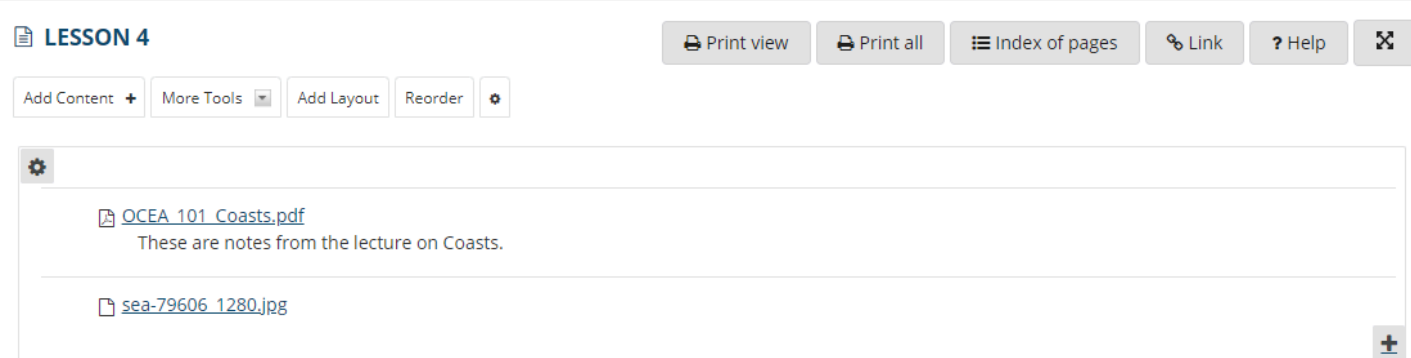

#### **Click Edit. (Optional)**

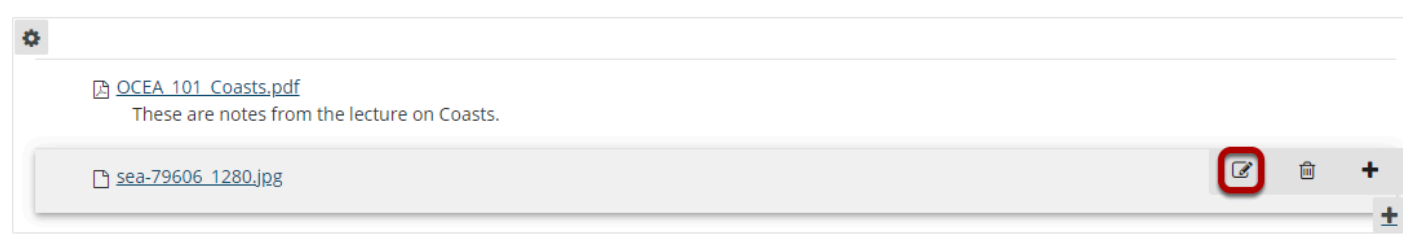

### **Add a description, and then click Update Item.**

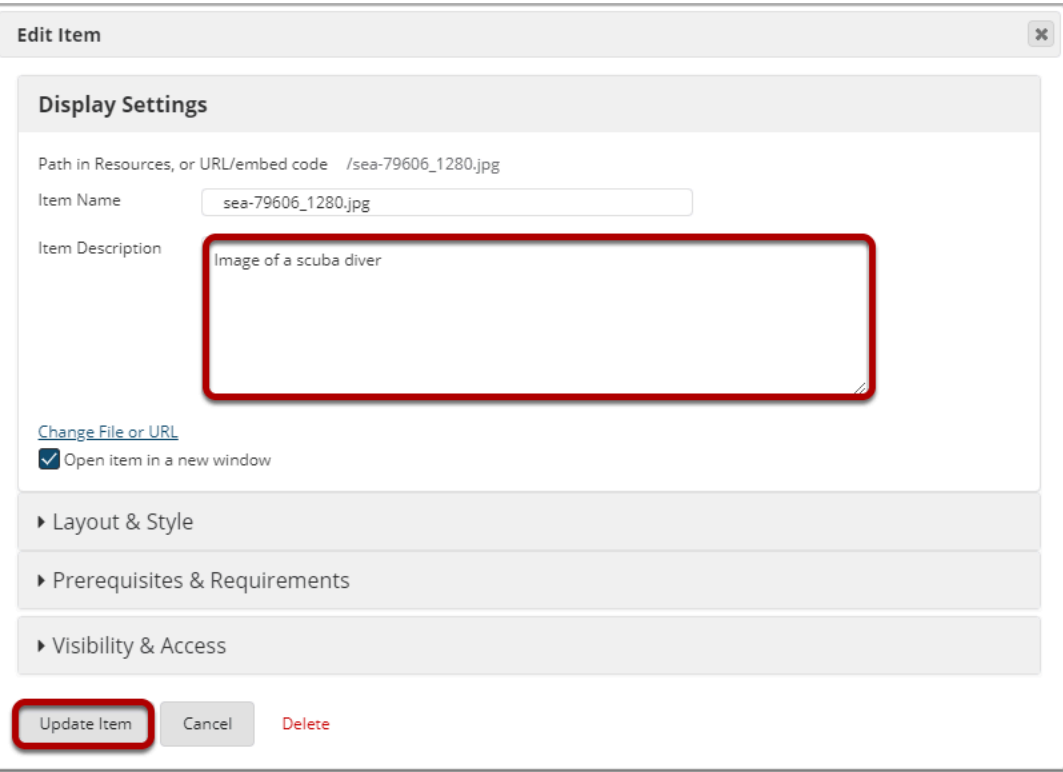

#### **View updated item.**

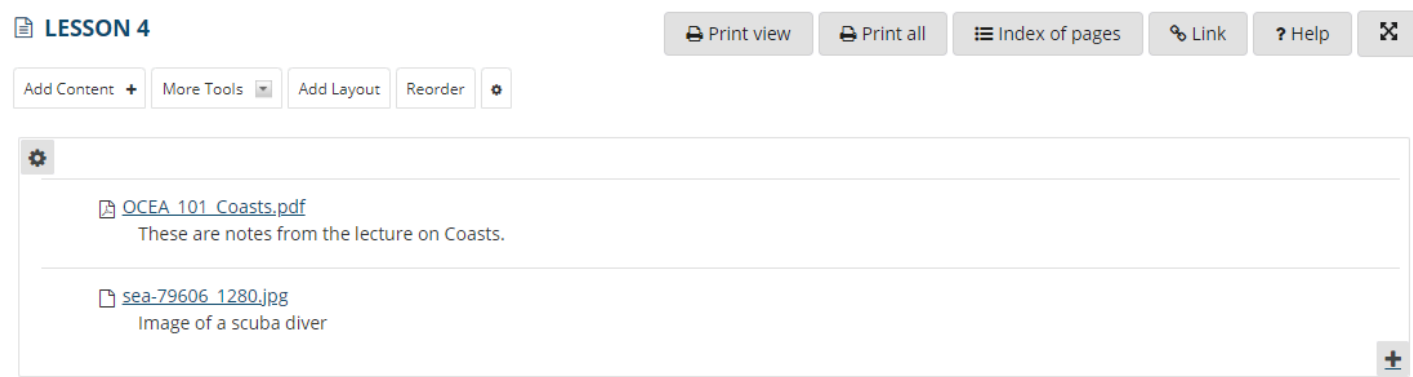

This returns the display to the Lessons Page with a link to the file and a description.